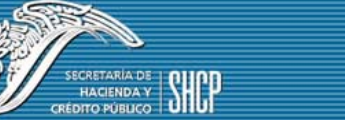

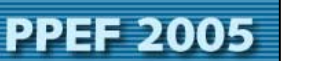

## **REQUERIMIENTOS TÉCNICOS.**

Para la correcta ejecución de la aplicación se requiere:

- 1. 256 MB de memoria RAM o superior.
- 2. Microsoft Windows 2000 o superior.
- 3. Microsoft Excel 2002 o superior.
- 4. Procesador Intel Pentium III o superior.

## **INSTALACIÓN DE LA APLICACIÓN DE ANALÍTICOS PRESUPUESTARIOS PPEF\_2005.**

Descargar la aplicación a través de la página de la Subsecretaría de Egresos http://www.shcp.sse.gob.mx.

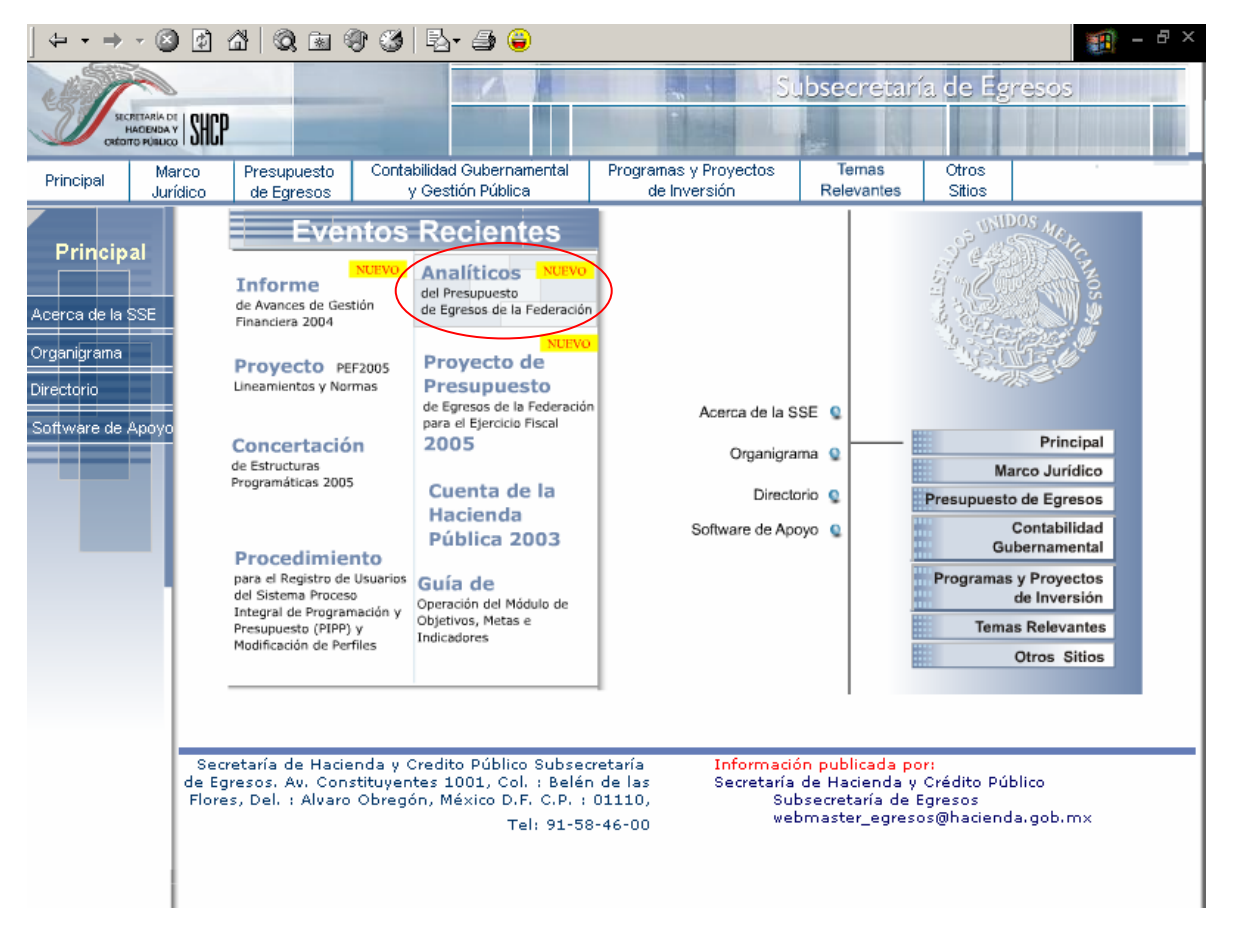

Se mostrará una pantalla donde podrá descargar el programa de instalación o el manual de instalación.

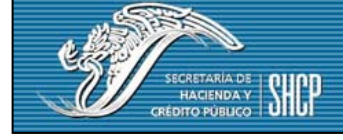

**PPEF 2005** 

**Manual de Instalación** 

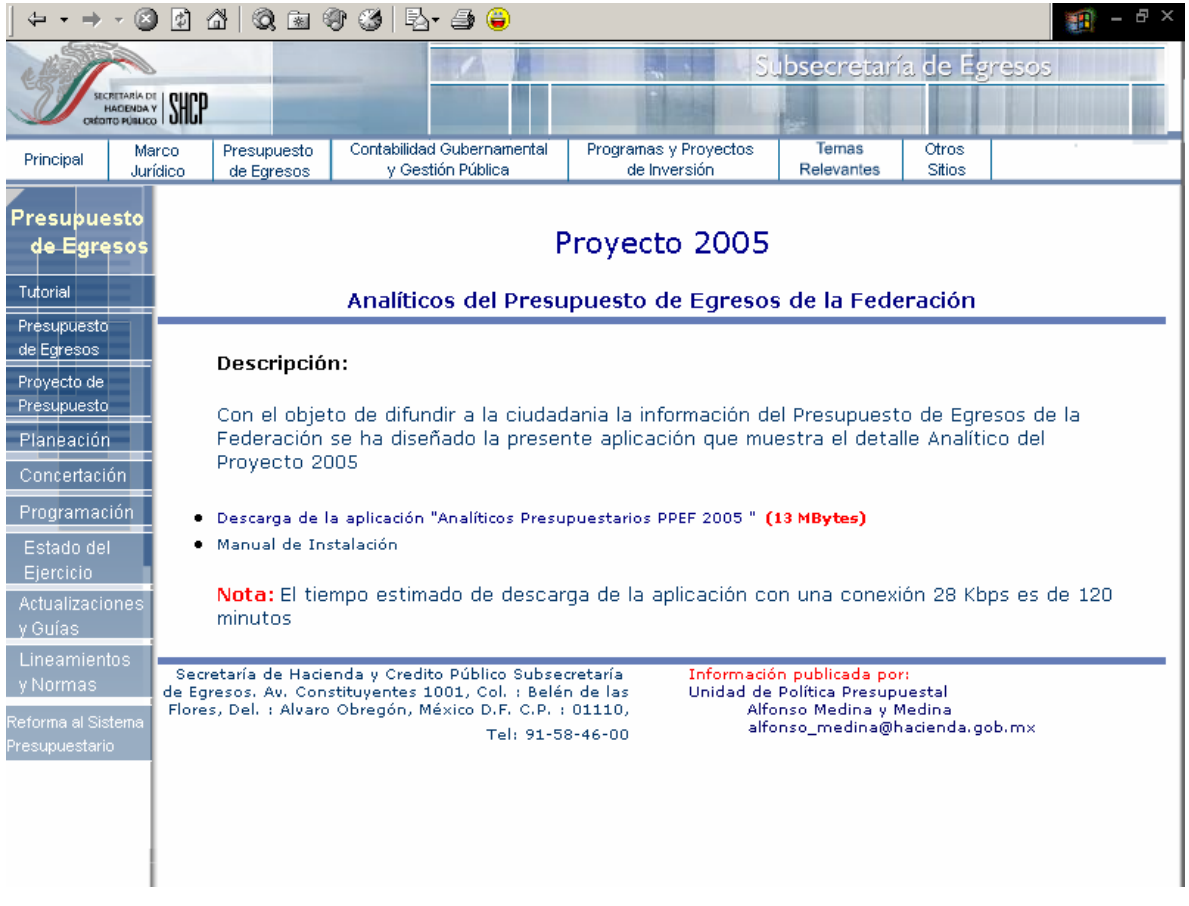

Al seleccionar la descarga de la aplicación se mostrará un cuadro de dialogo donde deberá pulsar el botón "Guardar" y seleccionar la ubicación donde se desea guardar.

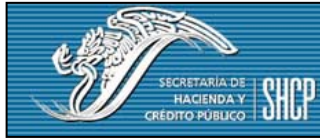

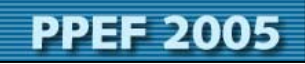

**Manual de Instalación** 

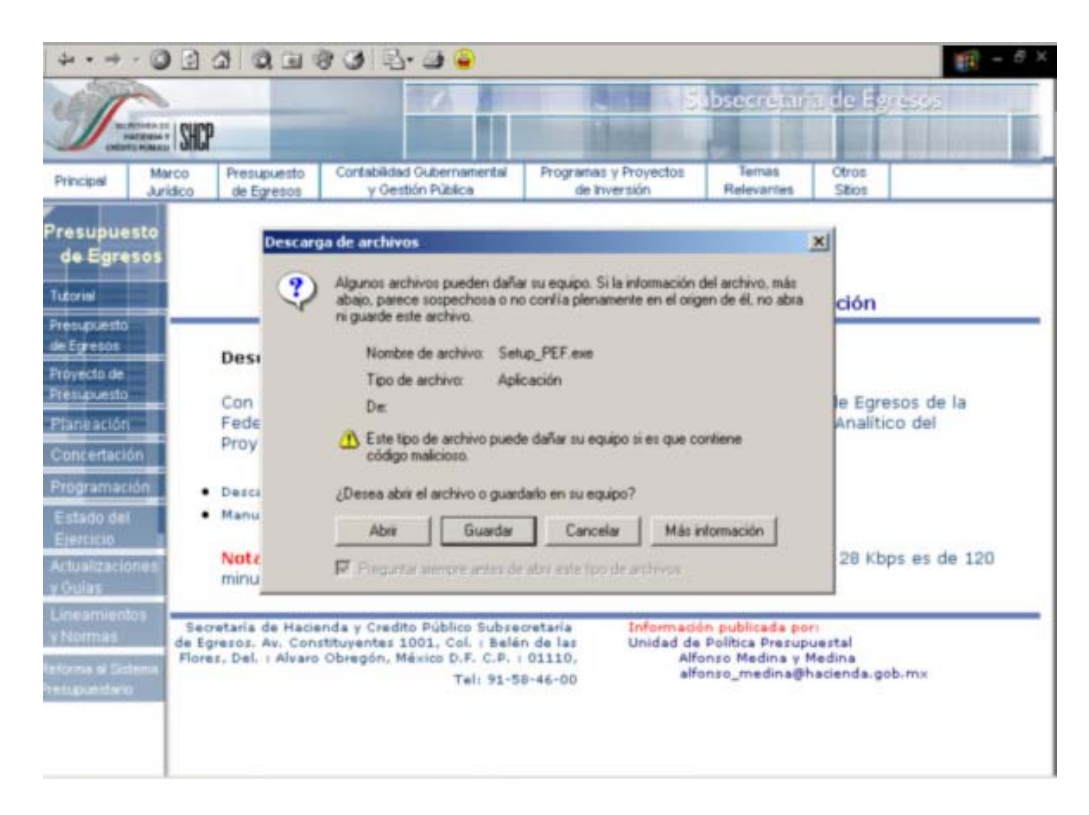

Ejecute el archivo Setup\_PEF.exe de la ubicación donde lo guardó, se desplegara la siguiente pantalla. Pulse el botón "Next" lo que iniciara la instalación.

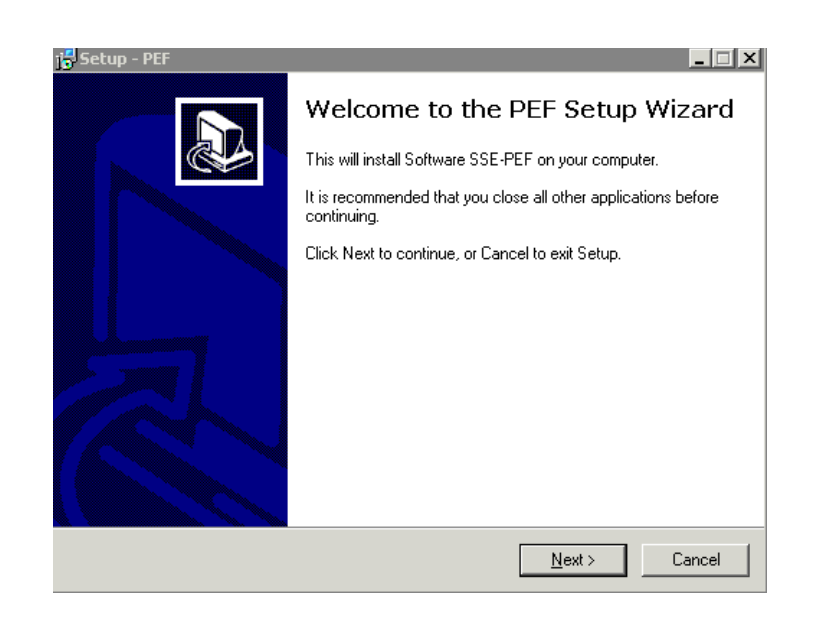

**Analiticos Presupuestarios** 

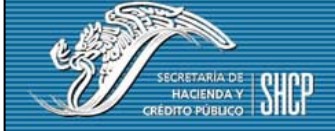

**PPEF 2005** 

Una vez que se complete el punto anterior, se mostrará la siguiente pantalla en la que se detalla la estructura de Carpetas que se creará, donde se insertarán los datos que conforman la Aplicación. En esta instancia se deberán dejar los datos que presenta la pantalla y dar clic sobre el botón "Next" ubicado en la parte inferior derecha de la pantalla.

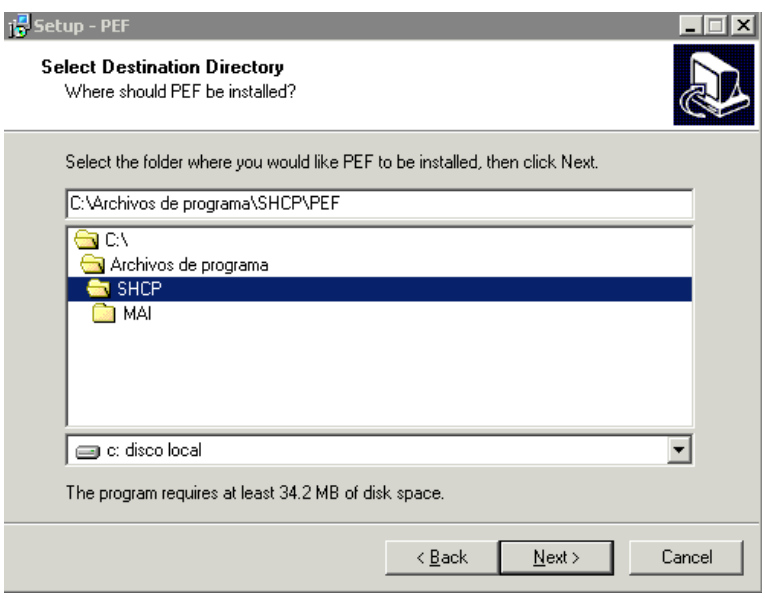

De igual modo se muestra la siguiente pantalla en la que se detalla con que nombre se identificará la aplicación dentro del menú principal. Se deberán dejar los datos que presenta la pantalla y dar clic sobre el botón "Next" " ubicado en la parte inferior derecha de la pantalla.

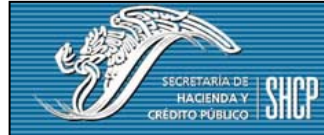

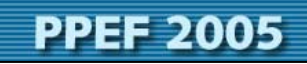

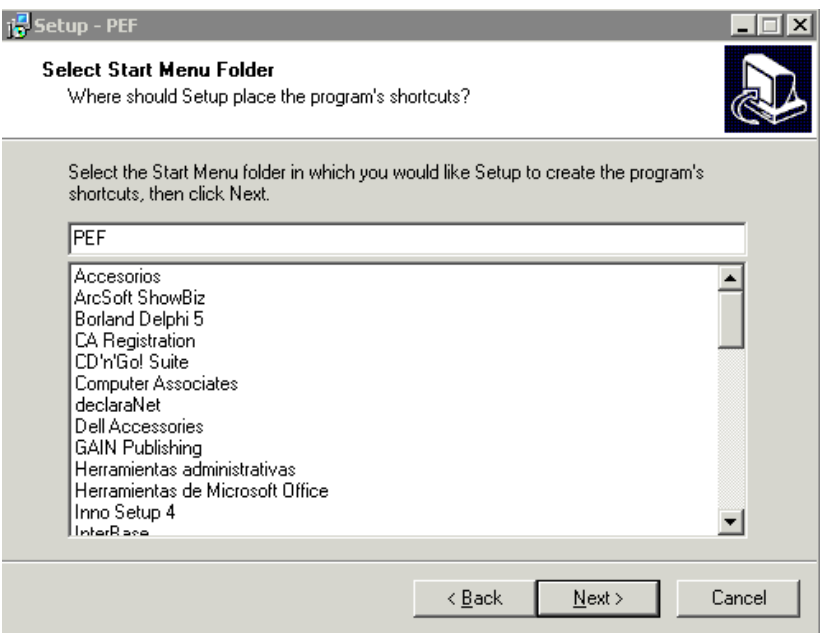

Una vez que se ha dado clic, se desplegará la siguiente pantalla en la que se muestra la ruta en donde quedarán guardados los diferentes archivos que componen a la Aplicación. En este punto habrá que dar clic sobre el botón "Install" " ubicado en la parte inferior derecha de la pantalla

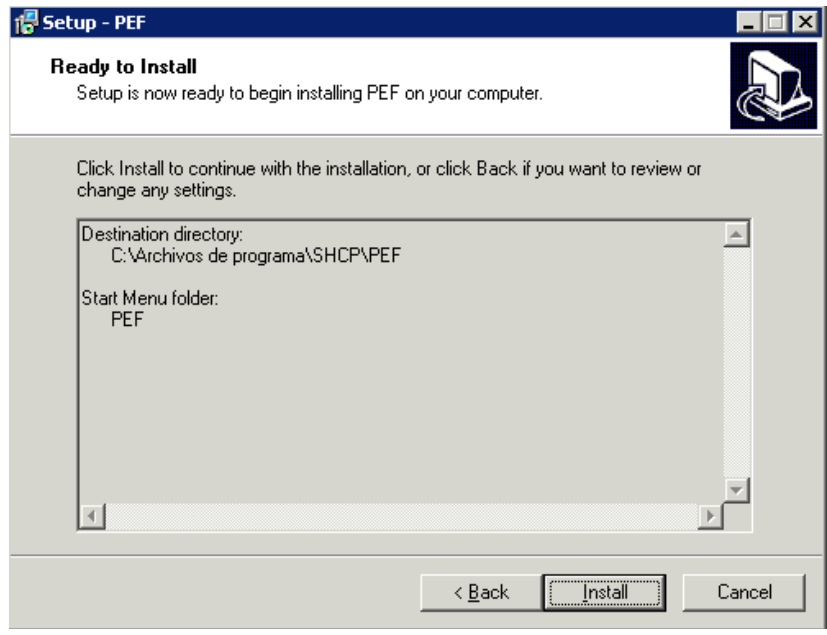

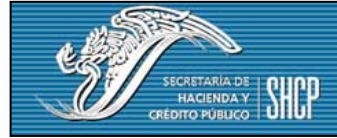

**PPEF 2005** 

Por último se mostrará la pantalla de avance del proceso de instalación, una vez que finalice se desplegará la siguiente pantalla con la que se completa el proceso, teniendo que dar clic sobre el botón "Finish".

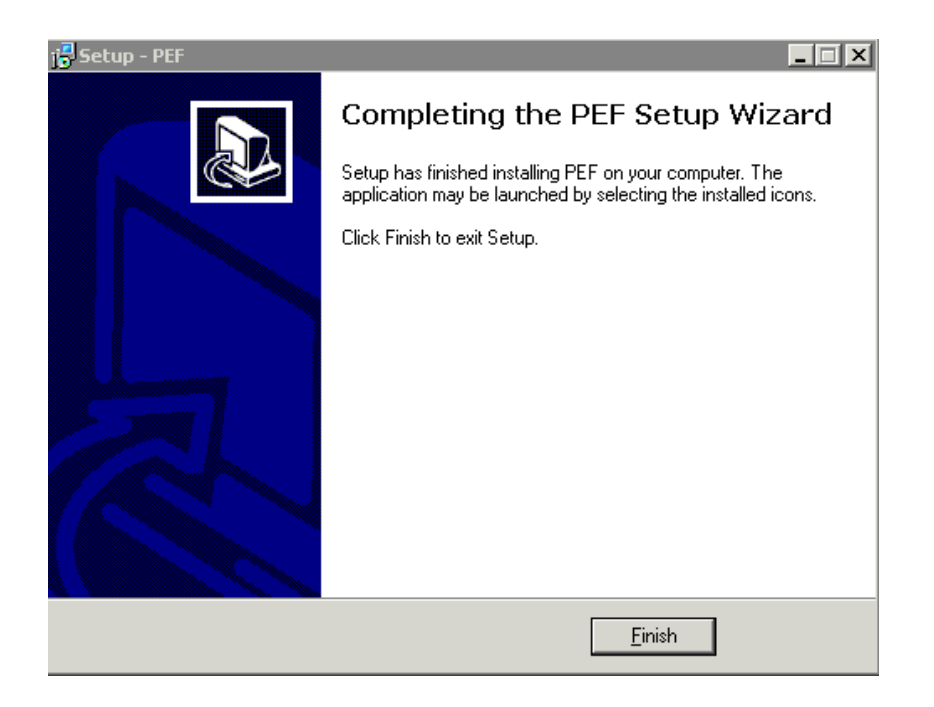

## **ACCESO A LA APLICACIÓN DE ANALÍTICOS PRESUPUESTARIOS PPEF\_2005.**

Podrá acceder a la Aplicación en dos formas diferentes:

• La primera es dando doble clic sobre el acceso directo que será creado automáticamente en su escritorio, representado por el siguiente icono.

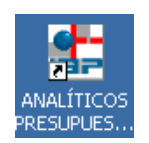

**Analiticos Presupuestarios** 

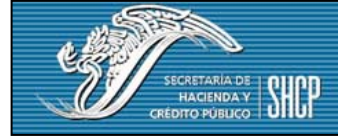

**PPEF 2005** 

• La segunda es mediante la barra de herramientas principal, de igual forma este acceso es creado automáticamente en el proceso de instalación.

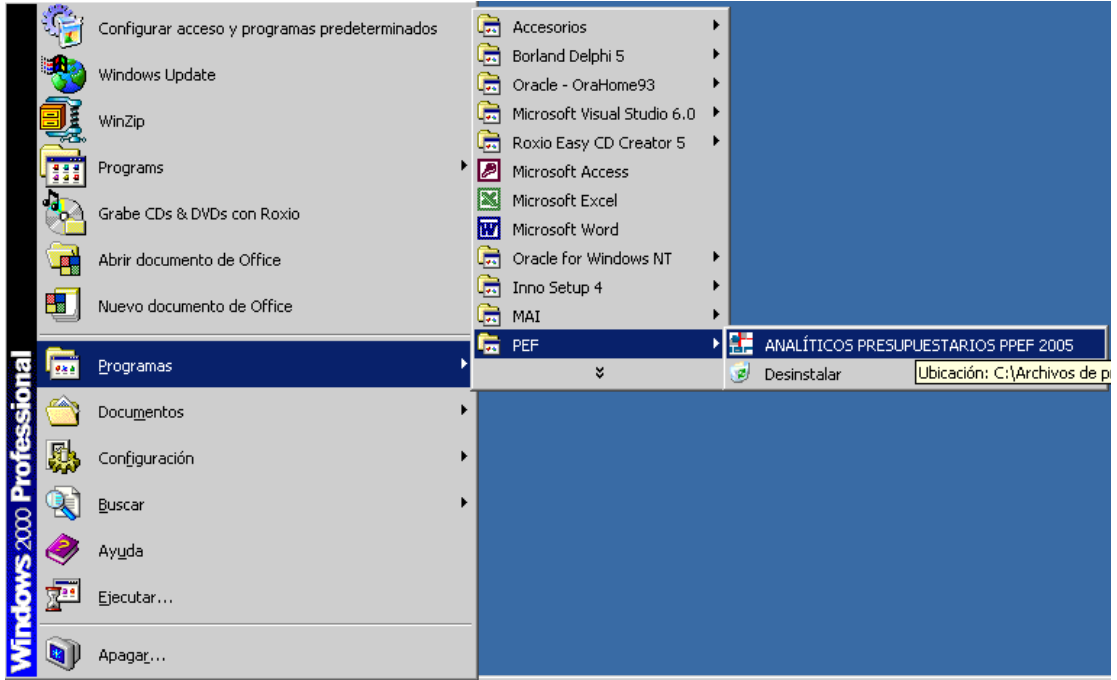

## **DESINSTALACIÓN DE LA APLICACIÓN DE ANALÍTICOS PRESUPUESTARIOS PPEF\_2005.**

La aplicación de Analíticos Presupuestarios PPEF\_2005 podrá ser eliminada dando un clic en la opción "Desinstalar" que se muestra en la pantalla anterior.

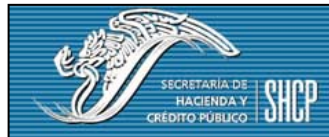

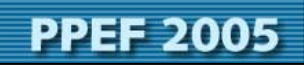

**Manual de Instalación**